## **PEERNET File Conversion Center**

Batch Convert JPEG to TIFF with File Conversion Center

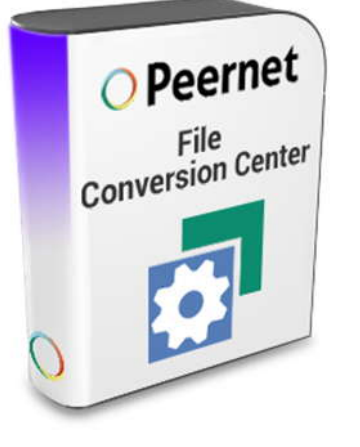

## **OVERVIEW**

Converting your JPG images from one format to another has never been easier! With **[File Conversion Center](https://www.peernet.com/conversion-software/convert-multiple-files/)** you can convert a single image or an entire folder of images with as little as a single click.

File Conversion Center can convert between the following image formats:

- $\bullet$  JPG
- TIFF
- PNG
- BMP
- GIF
- EPS
- $\bullet$  PS and  $\bullet$  PS and  $\bullet$  PS and  $\bullet$  and  $\bullet$  and  $\bullet$
- PCX
- DCX

## **STEPS TO BATCH CONVERT JPEG TO TIFF**

File Conversion Center is the most convenient **[file converter](https://www.peernet.com/)** around, as it comes with a set of predefined conversion PROFILES for the most common image formats, including **TIFF**, **JPG** and **BMP**. The following steps will use the predefined conversion setting **Medium Quality TIFF** to convert an entire folder of JPG images into TIFF images. The new TIFF images are created in the same location as the original files; the original images remain untouched in the folder.

**1.** Find the folder of images on your computer. Below we are using the *Sample Pictures* folder in the *Pictures library* (or folder) included with most Windows<sup>®</sup> 7, Windows Vista<sup>™</sup> and Windows® XP installs. <u>Financulane</u> Your JPG images may be different from what  $\|\cdot\|$ is shown here.

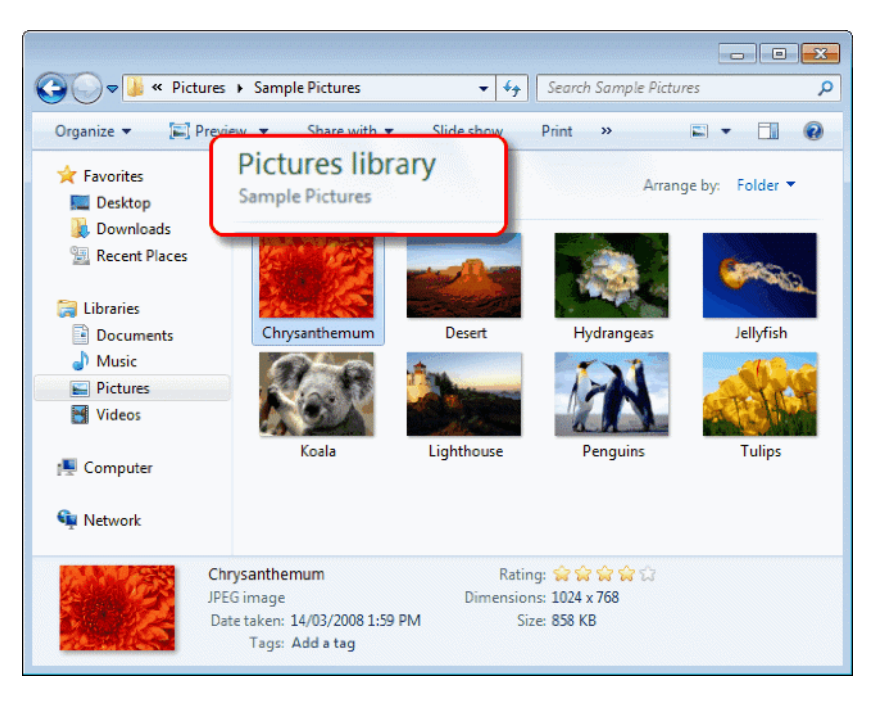

**2.** Go to the **Pictures folder** on Windows® 7 and Windows Vista™ or the **My Pictures** folder if you are running Windows® XP. In the folder, select the *Sample Pictures* sub-folder with the mouse and then right-click on the folder icon to access the context menu.

- a. From the context menu, select the **Convert To** menu item.
- b. Another menu will appear displaying conversion options; select **Medium Quality TIFF** from this menu.

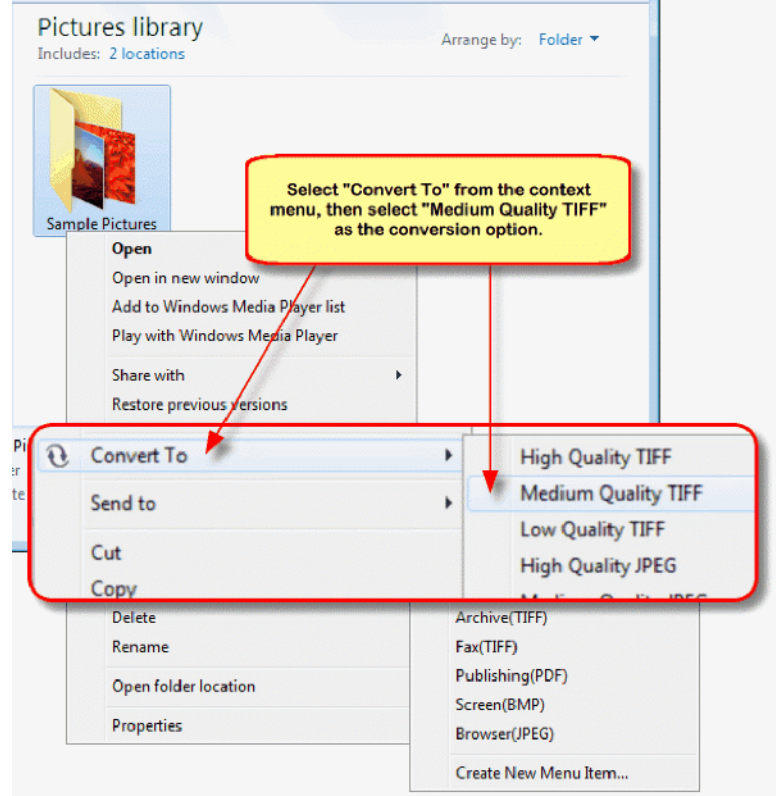

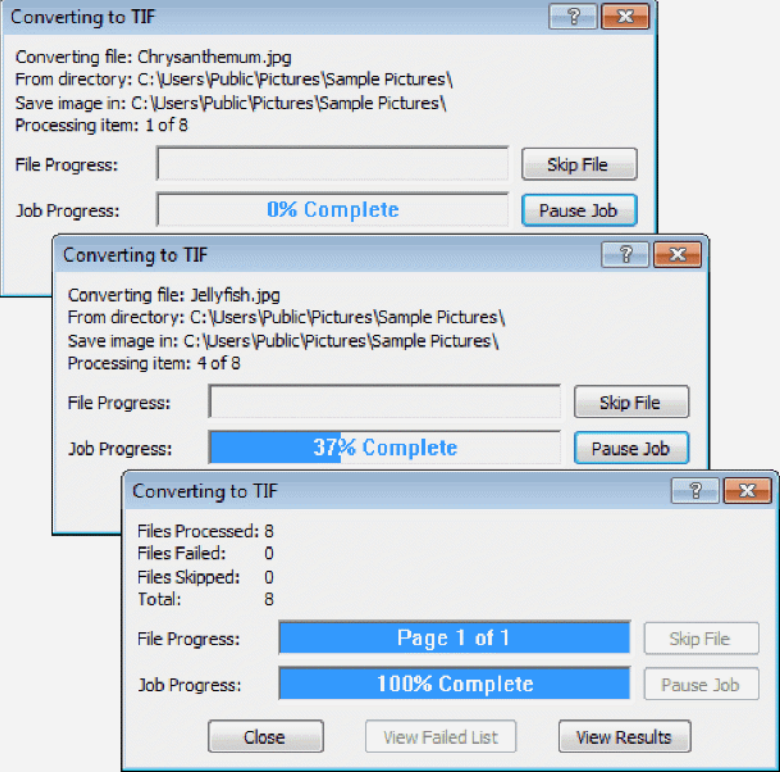

**3.** A progress dialog box **[Converting to](https://www.peernet.com/)  [TIFF](https://www.peernet.com/)** is displayed while the images in the folder are being converted. The new TIFF images are created in the same location as the original JPG images. Click the **Close** button to dismiss the progress dialog when the conversion is complete.

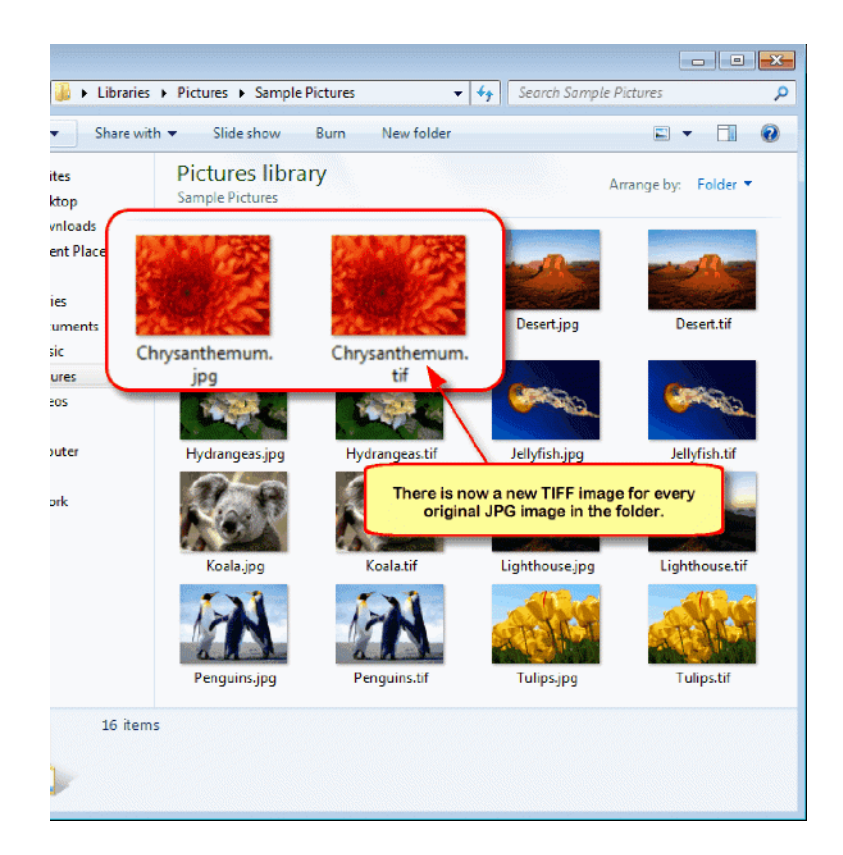

**4.** The new TIFF image has been created for  $\frac{w \cdot \text{d}s}{\text{d}s}$ every JPG file; the new images have been created in the same location as the original JPG images.